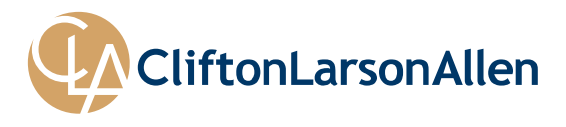

# **LeapFILE Quick Reference Guide for Clients**

## *UPLOAD FILES*

- 1. Browse to http://www.CLAconnect.com/ . *Note: LeapFILE works with any browser.*
- 2. At the top right side of the page click on **CLIENT LOGIN** and choose **SECURE FILE TRANSFER (LEAPFILE)** from the list.

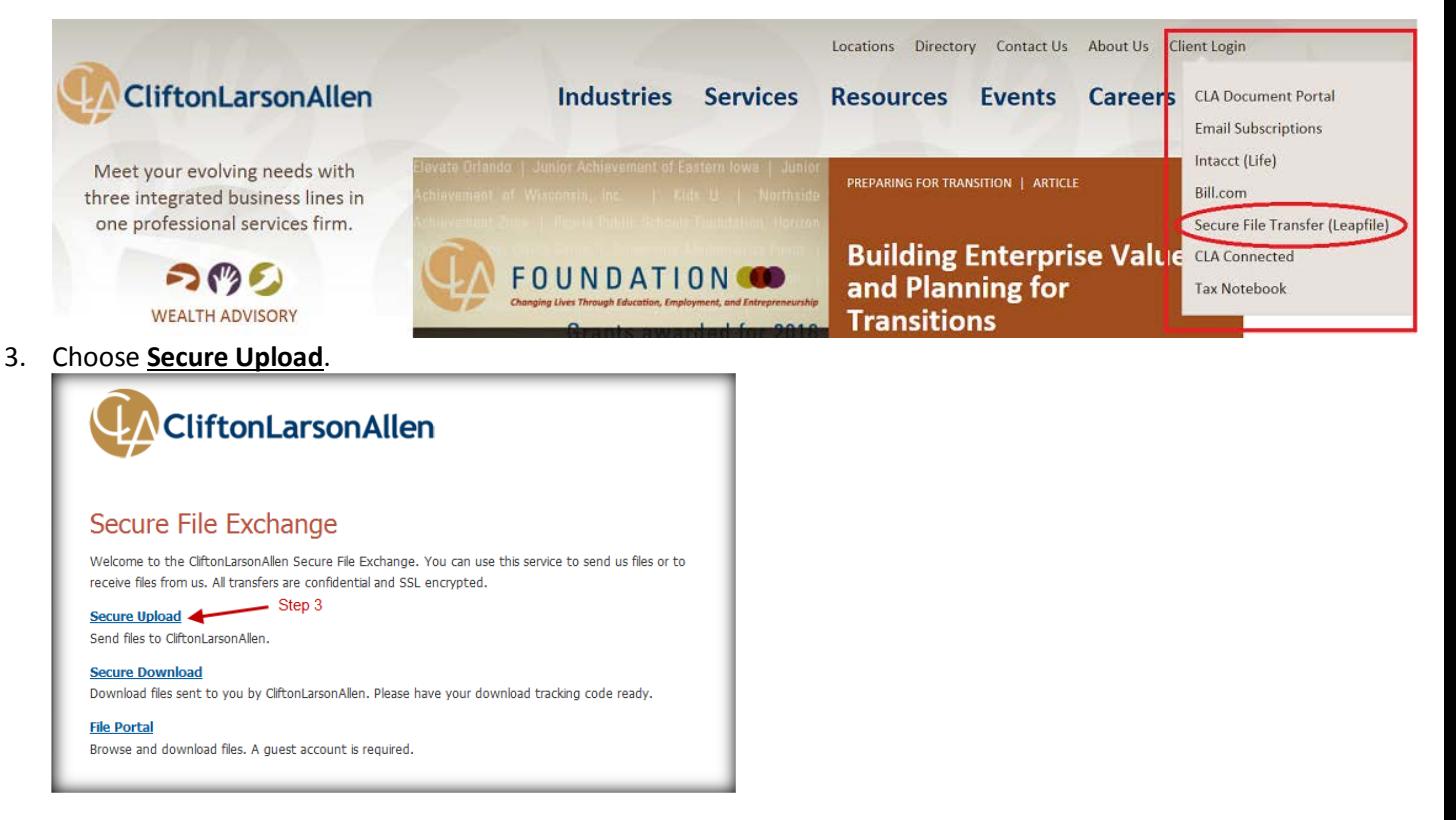

4. Enter the CliftonLarsonAllen employee's email address (ie. John.Doe@CLAconnect.com), then click on the **Start** button.

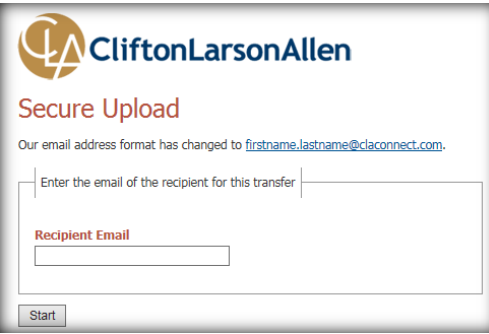

- 5. Enter your name and email address.
- 6. Type a Subject and message to the recipient. If you want to track the transfer, check the box for **"Notify me when the files have been downloaded."**
- 7. Click on **Select Files to send (Regular Upload)** and then browse to each file separately.
- 8. Or, click on **Select Files and Folders to Send (Enhanced Upload)** and then browse and select multiple files at once.

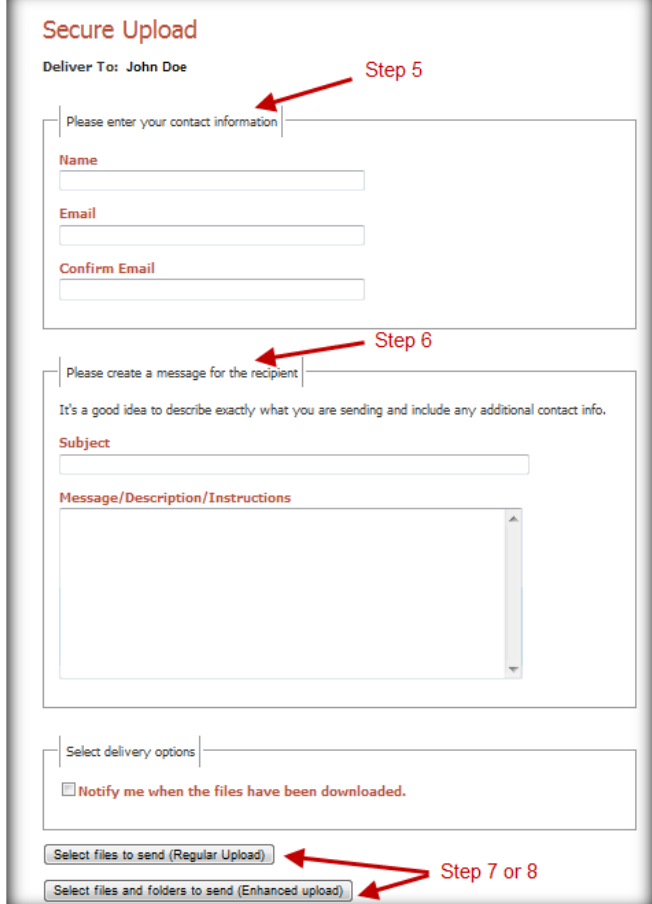

Browse to each file you need to upload – one or many.

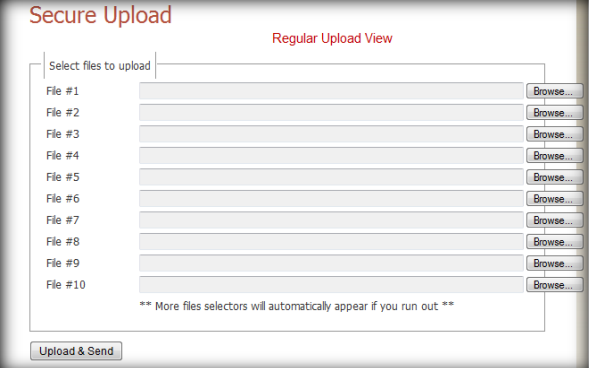

### *REGULAR UPLOAD – INDIVIDUAL FILES ENHANCED UPLOAD – FOLDERS AND FILES*

Browse to multiple files and folders to send.

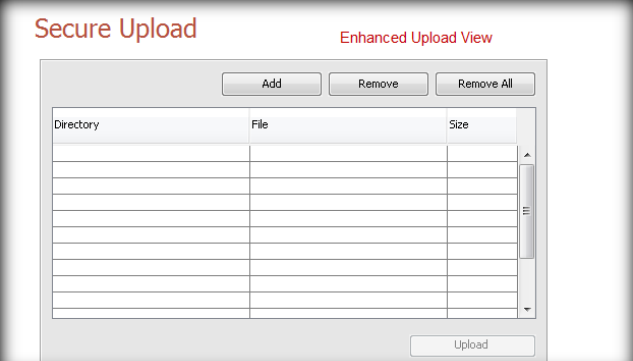

After choosing the files and/or folders, click on **Upload & Send** or **Upload.** The selected file(s) will be sent.

# *DOWNLOAD FILES*

1. You will receive an email with a link. Click on the link. Then, respond to the security question prompt with the answer you were provided.

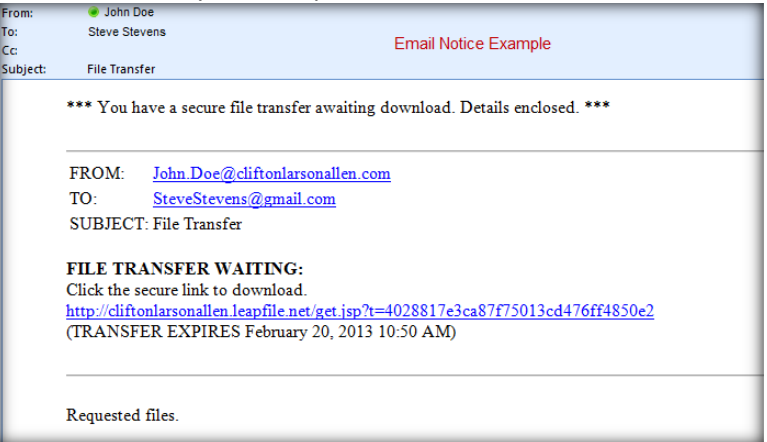

- 2. You can download the files individually by clicking on the **Download** button next to each file, then browsing to where you want to save the files.
- 3. Alternatively you may download all of the files at one time by clicking on the **Zip All** button. This will download a zip file, which includes all of the files in the transfer, to the location you specify. You will then need to unzip the files.

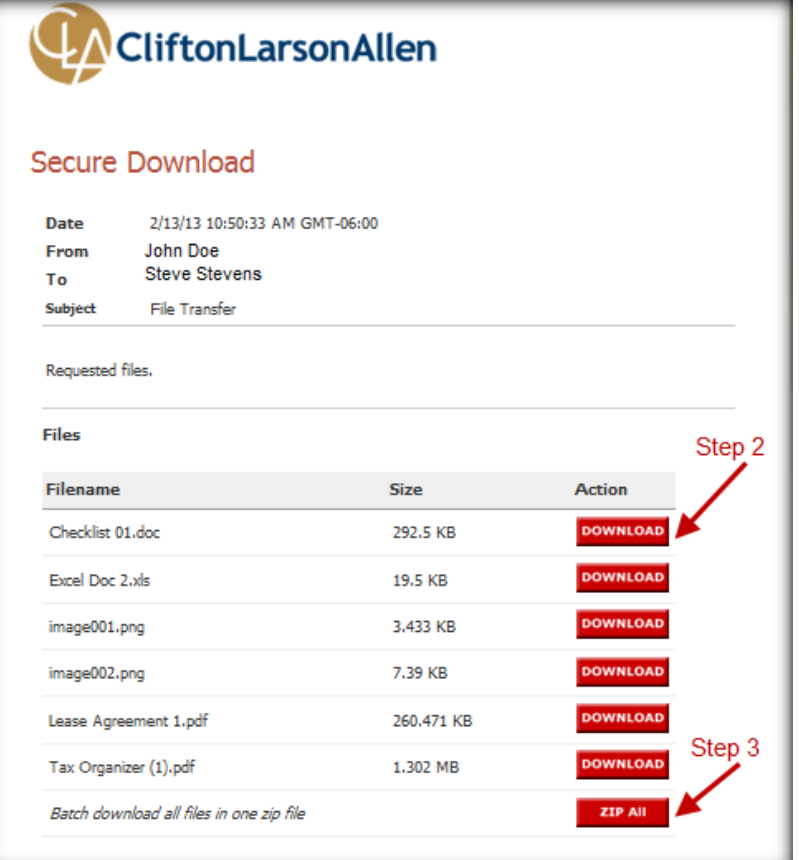

4. To unzip files, right click on the zip file and choose **Open with → Compressed (zipped) Folders.** In the window, click on Extract all files and complete the extraction wizard to extract the files to a location you choose.

#### **QUESTIONS OR PROBLEMS?**

Please contact your CliftonLarsonAllen representative.